# MS Word – vytvoření dokumentu s obrázky z připravených materiálů

Hlavním úkolem tohoto cvičení je vytvoření jednoduchého dokumentu obsahujícího formátovaný text a obrázky z připravených materiálů.

- spusťte MS Word
- prozkoumejte funkce a možnosti pracovního prostředí
- přihlaste se do [http://office365.zcu.cz,](http://office365.zcu.cz/) porovnejte s instalovanou aplikací

## Vytvoření dokumentu, příprava textu

- stáhněte si z Portálu textový soubor cv02*\_text.txt*, obrázek *staty\_eu.png*
- otevřete stažený soubor v poznámkovém bloku a překopírujte text z textového souboru do dokumentu, vyzkoušejte použití klávesových zkratek:
	- CTRL+A výběr celého textu
	- CTRL+C kopírování textu do schránky
	- CTRL+V vložení obsahu stránky do dokumentu
	- CTRL+X vyjmutí označeného textu
- uložte dokument v MS Word na disk (CTRL+S)
- v průběhu práce nezapomeňte svoji práci průběžně ukládat

# Zobrazení stránky

- otevřete dialog pro nastavení stránky
	- nastavte okraje stránky na:
		- nahoře: 2,5 cm
		- dole: 2,0 cm
		- vlevo: 3,0 cm
		- vpravo: 2,5 cm

## Formát textu

- během úprav textu vyzkoušejte různé možnosti označování textu:
	- myší + (kombinace s klávesou CTRL = označení více částí textu)
		- kliknutím na začátek řádku (označí celý řádek)
		- klávesami SHIFT+šipky / End / Home
- pro formátování použijte tlačítka v nástrojových lištách nebo dialog pro podrobné nastavení písma (vi[z Obrázek](#page-1-0) 1)
- nastavte formát textu odstavců
	- font: Times New Roman
	- velikost: 12
	- barva: černá
	- zarovnání: do bloku
- nastavte formát nadpisů (náhled výsledku viz [Obrázek](#page-1-1) 2):
	- font: Arial, tučné, kurzíva
	- velikost: 16
	- barva: černá
	- zarovnání: na střed

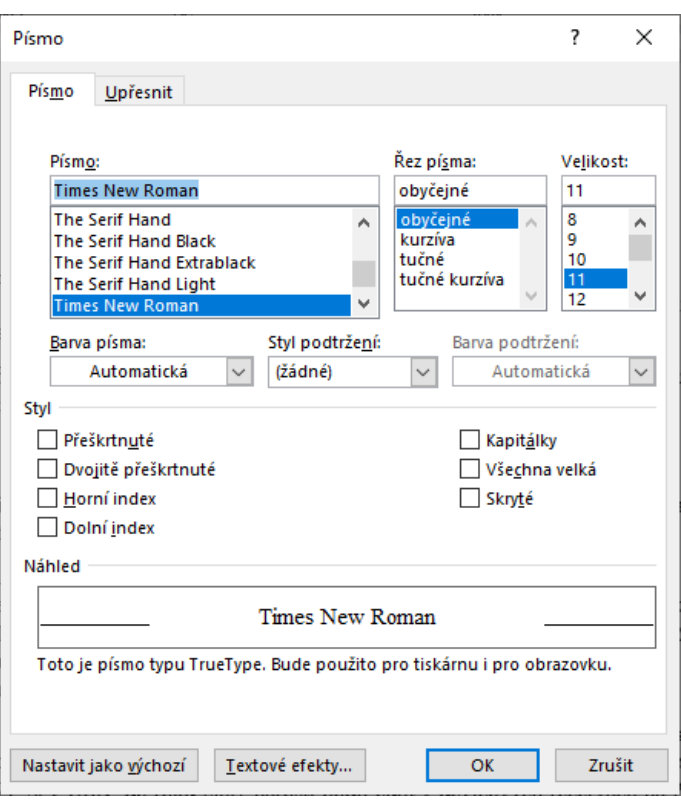

*Obrázek 1: Dialog pro formát písma*

<span id="page-1-0"></span>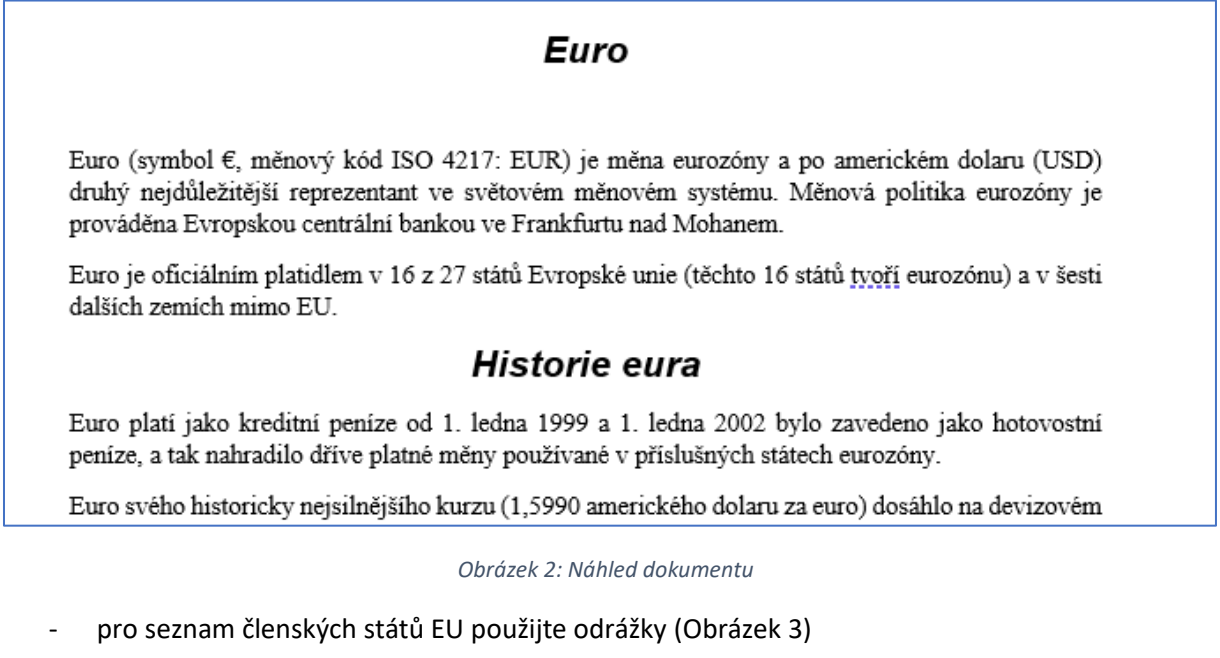

<span id="page-1-2"></span><span id="page-1-1"></span>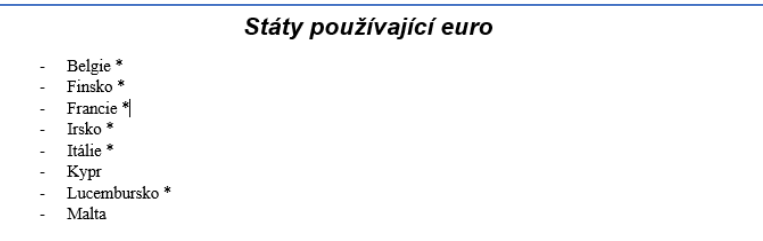

*Obrázek 3: Odrážky*

- dosud byly jednotlivé odstavce oddělené prázdnou řádkou, prázdnou řádku smažte
- v dialogu pro nastavení odstavce nastavte odsazení nadpisů od okolního textu, odsazení prvního řádku odstavce a řádkování [\(Obrázek](#page-2-0) 4)
	- před: 12 bodů
	- za: 6 bodů
	- první řádek odsadit o 0,5cm
	- řádkování: násobek 1x

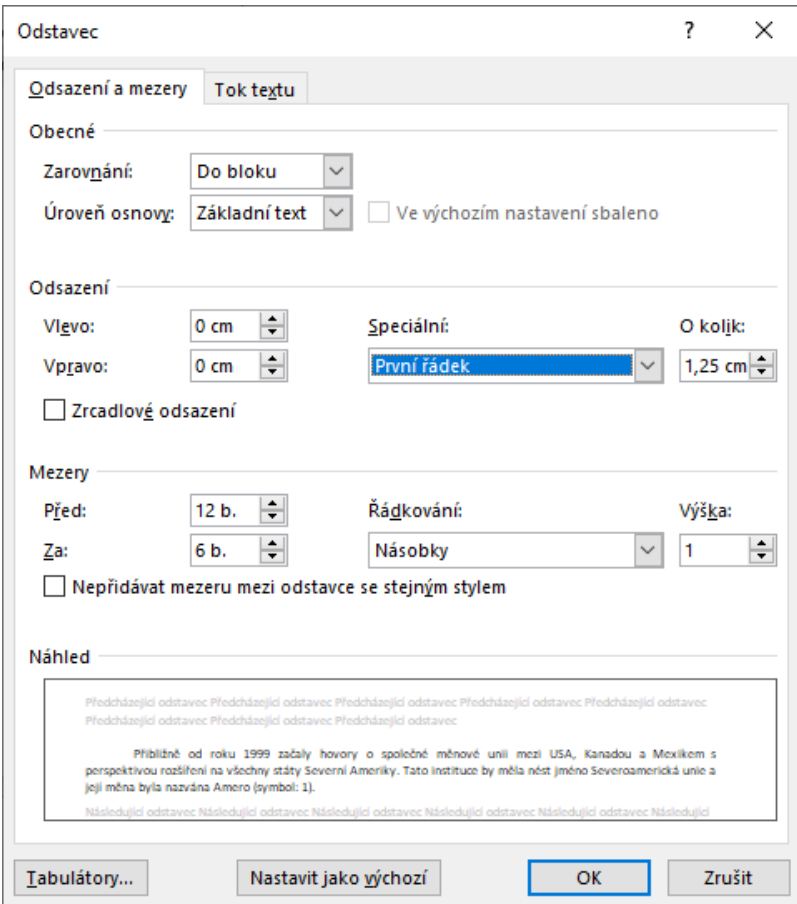

<span id="page-2-0"></span>*Obrázek 4: Dialog pro nastavení odstavce*

- vyznačte slova v textu podle předlohy (viz [Obrázek](#page-3-0) 5), případně podle vlastní fantazie; v předloze jsou upravované řádky pro snazší hledání označené červeně

#### **Euro**

Euro (symbol €, měnový kód ISO 4217: EUR) je měna eurozóny a po americkém dolaru (USD) druhý neidůležitější reprezentant ve světovém měnovém svstému. Měnová politika eurozóny je prováděna Evropskou centrální bankou ve Frankfurtu nad Mohanem.

Euro je oficiálním platidlem v 16 z 27 států Evropské unie (těchto 16 států tvoří eurozónu) a v šesti dalších zemích mimo EU.

#### Historie eura

਼ Euro platí jako kreditní peníze od 1. ledna 1999 a 1. ledna 2002 bylo zavedeno jako hotovostní peníze, a tak nahradilo dříve platné měny používané v příslušných státech eurozóny.

Euro svého historicky nejsilnějšího kurzu (1,5990 amerického dolaru za euro) dosáhlo na devizo*vém trhu* 15. července 2008, svůj největší propad pak zaznamenalo 26. října 2000 (při kurzu 0,8252 USD za euro). Průměrný kurz v období od zavedení eura 1. ledna 1999 do 31. prosince 2008 činil 1.11 USD za euro. Průměrný kurz v roce 2007 byl 1.37 amerického dolaru za euro v roce 2008 pak 1.46 USD za euro.

Postupně se zvyšuje role eura jako rezervní měny v mezinárodním měnovém systému na úkor amerického dolaru. Zatímco v roce 1999 držely centrální banky 18 % svých devizových rezerv v eurech a 71 % v USD, do roku 2007 narostl podíl eura v devizových rezervách na 26,5 %, kdežto podíl amerického dolaru poklesl na 64 %.

### Euromince a Eurobankovky

Jedno euro se člení na 100 centů (eurocentů). Euromince mají nominální hodnoty 1 c, 2 c, 5 c, 10 c, 20 c, 50 c, 1 € a 2 €. Ve Finsku se jednocentové a dvoucentové mince běžně nepoužívají, razí se pouze pro sběratele.

Euromince jednotlivých nominálních hodnot mají shodnou lícovou stranu, na které je zobrazena mapa Evropy, a odlišnou národní rubovou stranu pro každý členský stát eurozóny (podobný systém stejné lícové strany a různých rubových stran mincí používá kapverdské escudo a CFP frank). Všechny euromince mohou být používány ve všech členských zemích eurozóny.

Eurobankovky mají nominální hodnoty 5  $\epsilon$ , 10  $\epsilon$ , 20  $\epsilon$ , 50  $\epsilon$ , 100  $\epsilon$ , 200  $\epsilon$  a 500  $\epsilon$ . Eurobankovky jednotlivých nominálních hodnot mají design na lícové i rubové straně shodný pro všechny členské státy eurozóny.

#### Členské stéty eurozóny

*Obrázek 5: Vyznačení textu*

- <span id="page-3-0"></span>- použijte automatické dělení slov (to správné tlačítko najdete v menu Rozložení)
- v celém textu zkontrolujte, jestli na konci některého z řádků není samostatná jednopísmenná předložka (datum, nebo oddělené číslo od měny); pokud ano, vložte mezi slova pevnou mezeru (vložení pevné mezery na pozici kurzoru provedete stiskem klávesové zkratky CTRL+SHIFT+mezerník)

## Obrázek

- vložte obrázek, který jste si stáhli, na pozici označenou v textu jako +staty eu.png+
- upravte velikost obrázku tak, aby se vešel na první stránku
- obrázek vystřeďte
- vyzkoušejte různé možnosti zarovnání obrázků